# **HCL Regulatory Interactions Management App Pack Implementation Guide**

**6.6 P1 HF1 and Later**

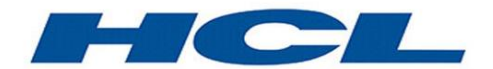

#### **Contact Information**

Go to the RSA corporate web site for regional Customer Support telephone and fax numbers[:https://community.rsa.com/community/rsa-customer-support.](https://community.rsa.com/community/rsa-customer-support)

#### **Trademarks**

RSA, the RSA Logo, RSA Archer, RSA Archer Logo, and Dell are either registered trademarks or trademarks of Dell Corporation ("Dell") in the United States and/or other countries. All other trademarks used herein are the property of their respective owners. For a list of RSA trademarks, go t[owww.emc.com/legal/emc-corporation-trademarks.htm.](http://www.emc.com/legal/emc-corporation-trademarks.htm)

#### **License agreement**

This software and the associated documentation are proprietary and confidential to Dell, are furnished under license, and may be used and copied only in accordance with the terms of such license and with the inclusion of the copyright notice below. This software and the documentation, and any copies thereof, may not be provided or otherwise made available to any other person.

No title to or ownership of the software or documentation or any intellectual property rights thereto is hereby transferred. Any unauthorized use or reproduction of this software and the documentation may be subject to civil and/or criminal liability.

This software is subject to change without notice and should not be construed as a commitment by Dell.

#### **Third-party licenses**

This product may include software developed by parties other than RSA. The text of the license agreements applicable to thirdparty software in this product may be viewed on RSA.com. By using this product, a user of this product agrees to be fully bound by terms of the license agreements.

#### **Note on encryption technologies**

This product may contain encryption technology. Many countries prohibit or restrict the use, import, or export of encryption technologies, and current use, import, and export regulations should be followed when using, importing or exporting this product.

For secure sites, Dell recommends that the software be installed onto encrypted storage for secure operations.

For customers in high security zones, Dell recommends that a full application sanitization and reinstallation from backup occur when sensitive or classified information is spilled.

#### **Note on Section 508 Compliance**

The RSA Archer® Suite is built on web technologies which can be used with assistive technologies, such as screen readers, magnifiers, and contrast tools. While these tools are not yet fully supported, RSA is committed to improving the experience of users of these technologies as part of our ongoing product road map for RSA Archer.

The RSA Archer Mobile App can be used with assistive technologies built into iOS. While there remain some gaps in support, RSA is committed to improving the experience of users of these technologies as part of our ongoing product road map for the RSA Archer Mobile App.

#### **Distribution**

Use, copying, and distribution of any Dell software described in this publication requires an applicable software license.

Dell believes the information in this publication is accurate as of its publication date. The information is subject to change without notice. Use of the software described herein does not ensure compliance with any laws, rules, or regulations, including privacy laws that apply to RSA's customer's businesses. Use of this software should not be a substitute for consultation with professional advisors, including legal advisors. No contractual obligations are formed by publication of these documents.

THE INFORMATION IN THIS PUBLICATION IS PROVIDED "AS IS." DELL INC. MAKES NO REPRESENTATIONS OR WARRANTIES OF ANY KIND WITH RESPECT TO THE INFORMATION IN THIS PUBLICATION, AND SPECIFICALLY DISCLAIMS IMPLIED WARRANTIES OF MERCHANTABILITY OR FITNESS FOR A PARTICULAR PURPOSE.

Copyright 2010-2017 Dell, Inc. or its subsidiaries. All Rights Reserved. November 2019

# **Table of Contents**

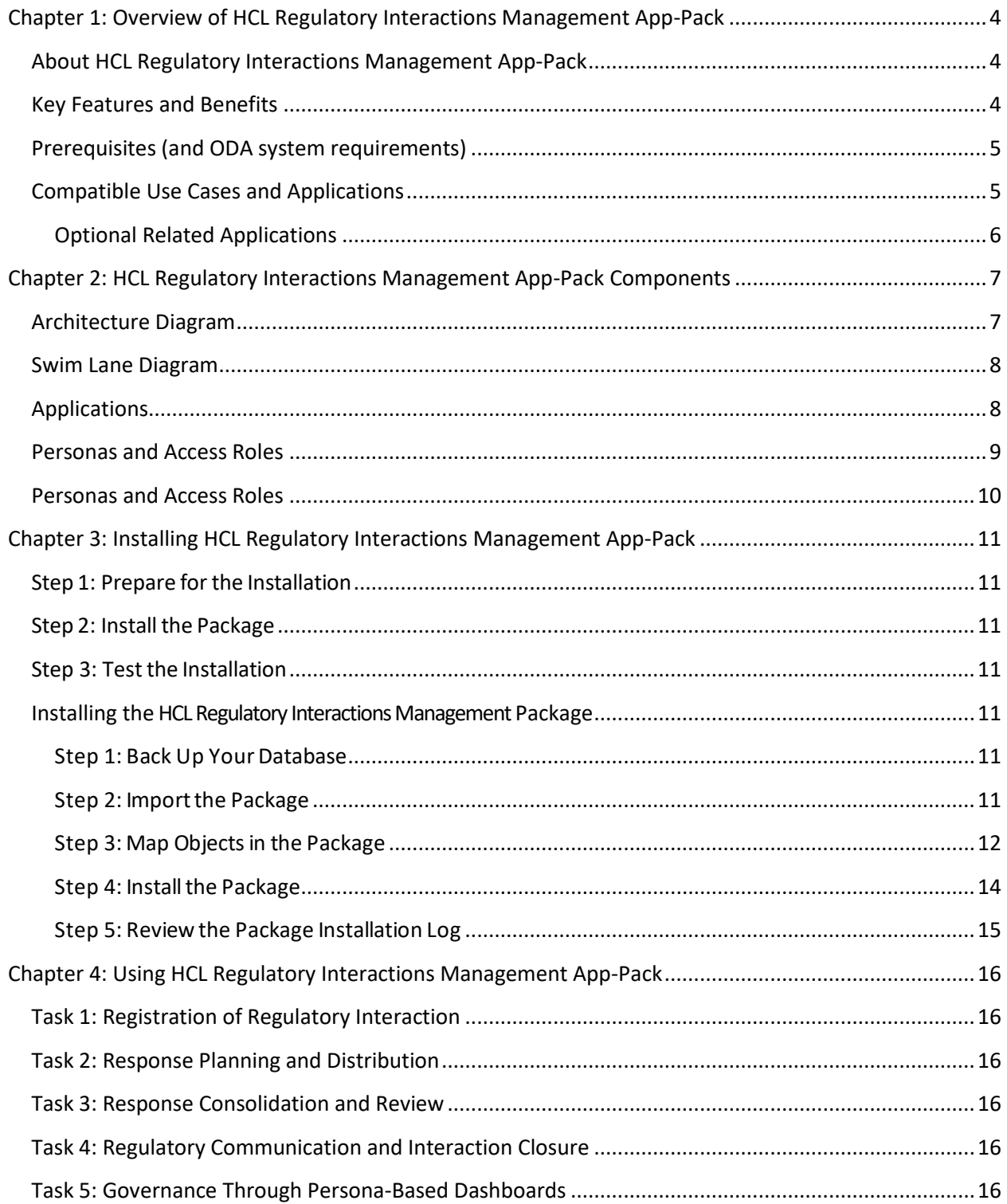

# <span id="page-3-0"></span>**Chapter 1: Overview of HCL Regulatory Interactions Management App-Pack**

# <span id="page-3-1"></span>**About HCL Regulatory Interactions Management App-Pack**

Compliance teams within different organizations spread across industry verticals, work toward achieving regulatory requirements through different regulatory compliance, control assurance, and monitoring programs.

These compliance teams manage and respond to regulatory interactions such as information, investigation and inspection requests, meeting notes and outcomes, formal orders, and other correspondences.

The HCL Regulatory Interactions Management offering streamlines the process of an organization's interactions with regulatory bodies, enabling them to efficiently maintain a repository of such requests along with their responses and ensure organizational readiness toward meeting underlying compliance requirements through other linked assurance processes.

# <span id="page-3-2"></span>**Key Features and Benefits**

The HCL Regulatory Interactions Management offering enables organizations to:

- Register any regulatory interactions, identify internal respondents, and track responses to closure within stipulated timelines.
- Consolidate responses and supporting evidence from different departments within the organization.
- Review and approval through legal teams for external communication readiness.
- Trigger regulatory reviews, policy change requests, findings, associated actions, and establishment of linkages to impacted risks and controls due to the regulatory interaction observations.
- Perform effective governance of responses through personalized dashboards for different members of compliance, functional, and legal teams.
- Maintain Repository of historical regulatory communications for future references.

#### Benefits include:

- Streamlined process for maintenance of regulatory interactions in a centralized tool-based repository rather than an email/Excel/offline-based processes.
- Efficient response consolidation, review, and approval processes within an organization.
- Enablement of organizational preparedness toward regulatory inspections, investigations, and compliance to other regulatory requirements leading to effective compliance risk management.

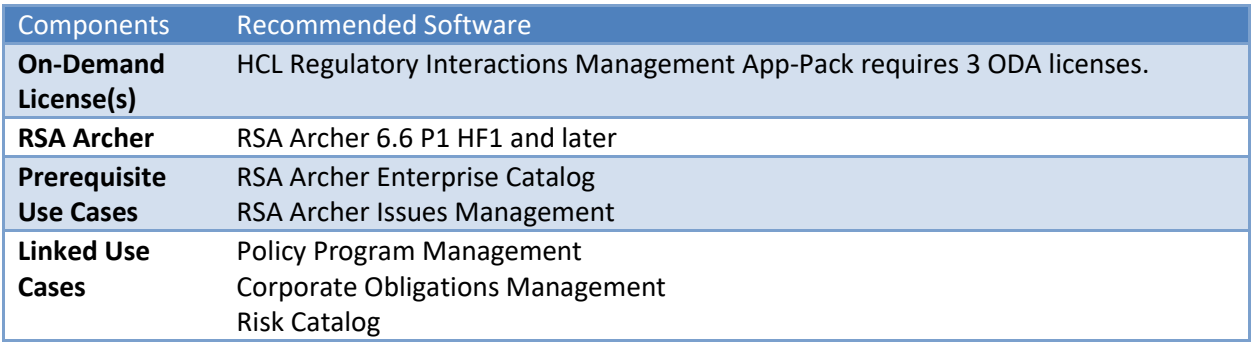

# <span id="page-4-0"></span>**Prerequisites (and ODA system requirements)**

# <span id="page-4-1"></span>**Compatible Use Cases and Applications**

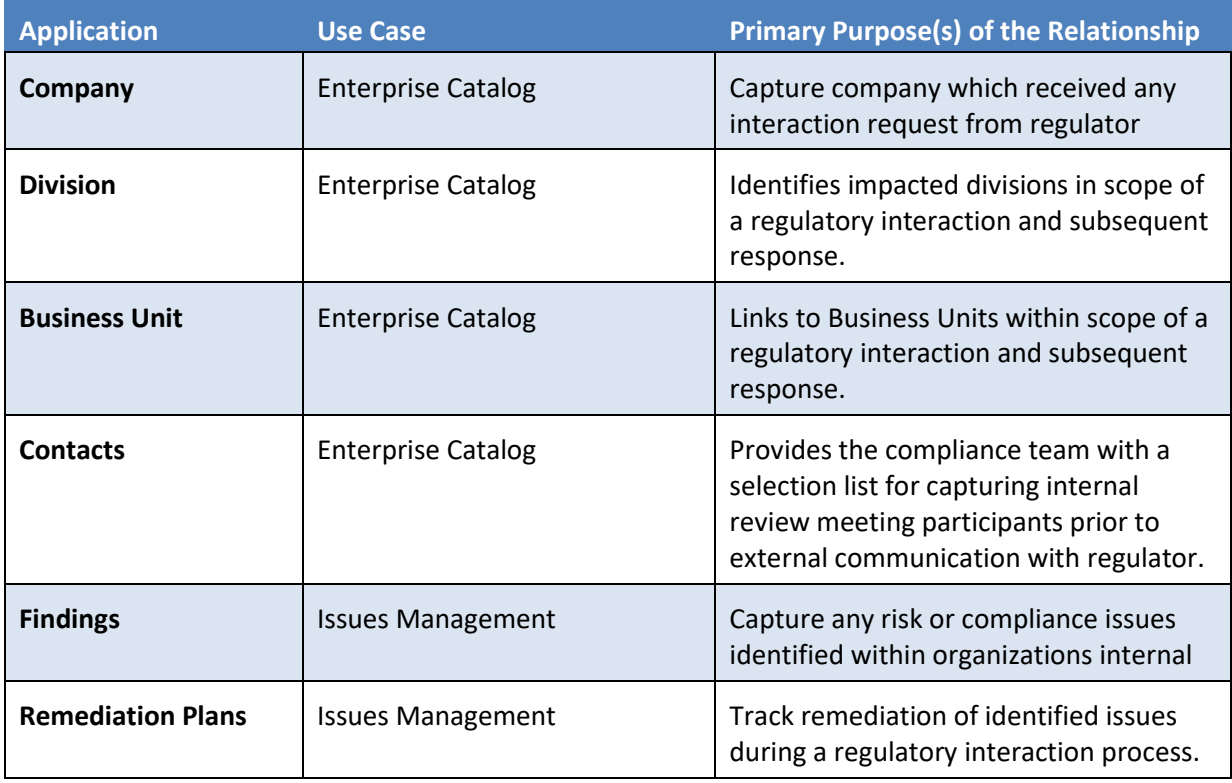

### <span id="page-5-0"></span>**Optional Related Applications**

The following applications from optional linked use cases provide additional functionality toward other areas within compliance risk management.

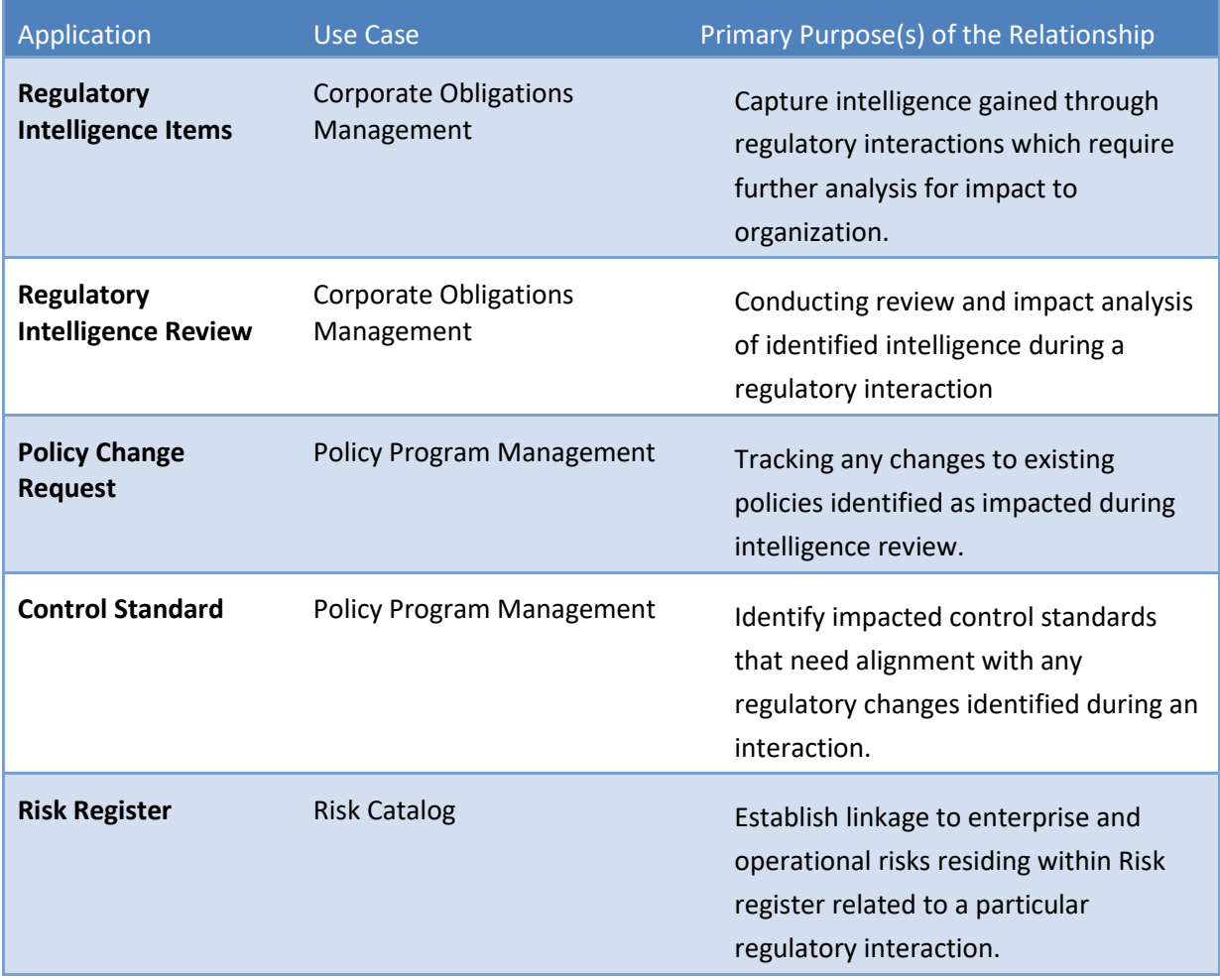

# <span id="page-6-0"></span>**Chapter 2: HCL Regulatory Interactions Management App-Pack Components**

# <span id="page-6-1"></span>**Architecture Diagram**

The following diagram shows the relationship between the applications in HCL Regulatory Interactions Management App-Pack.

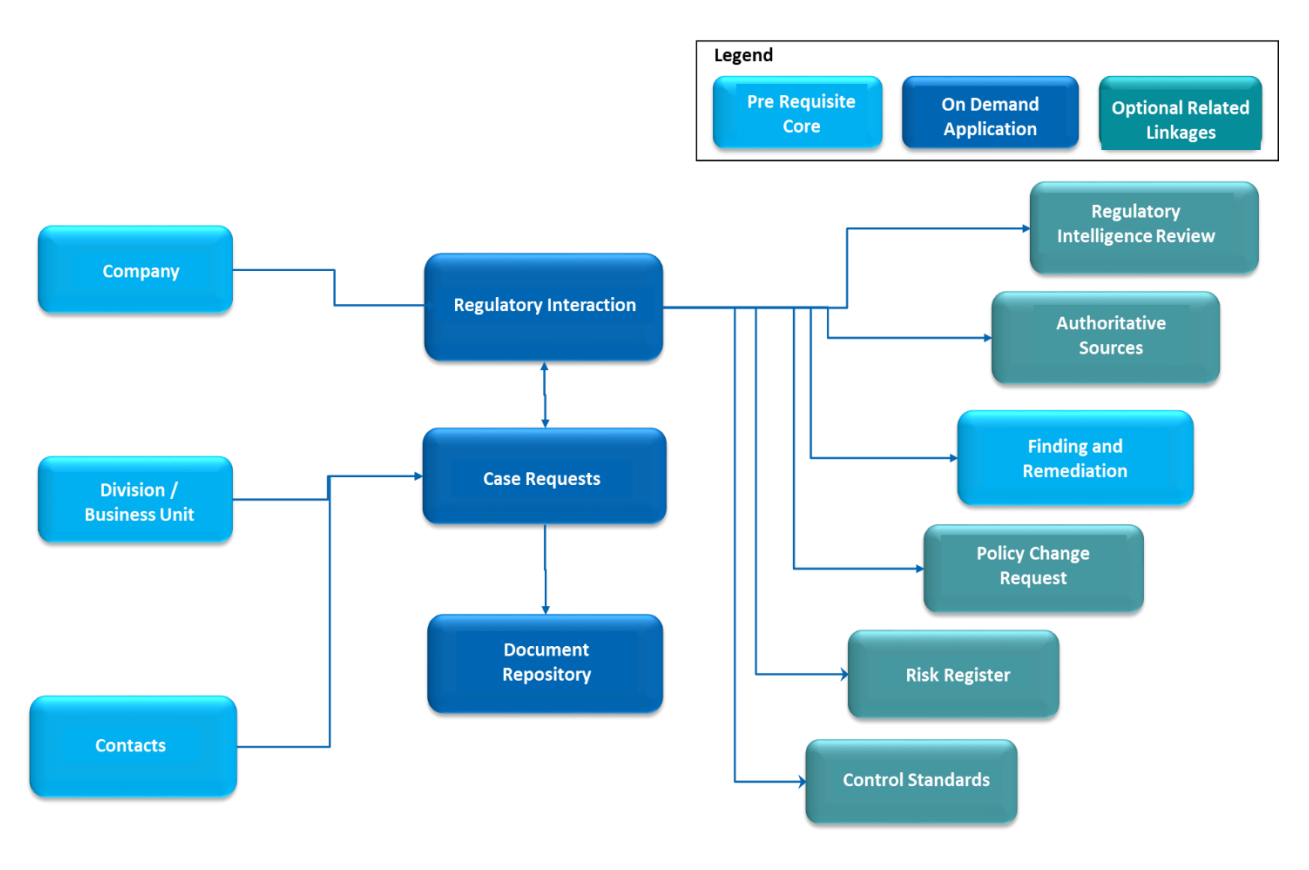

Figure 1: Solution Functional Design

HCL Regulatory Interactions Management App Pack Implementation Guide

# <span id="page-7-0"></span>**Swim Lane Diagram**

The following diagram shows the general workflow of the HCL Regulatory Interactions Management App-Pack.

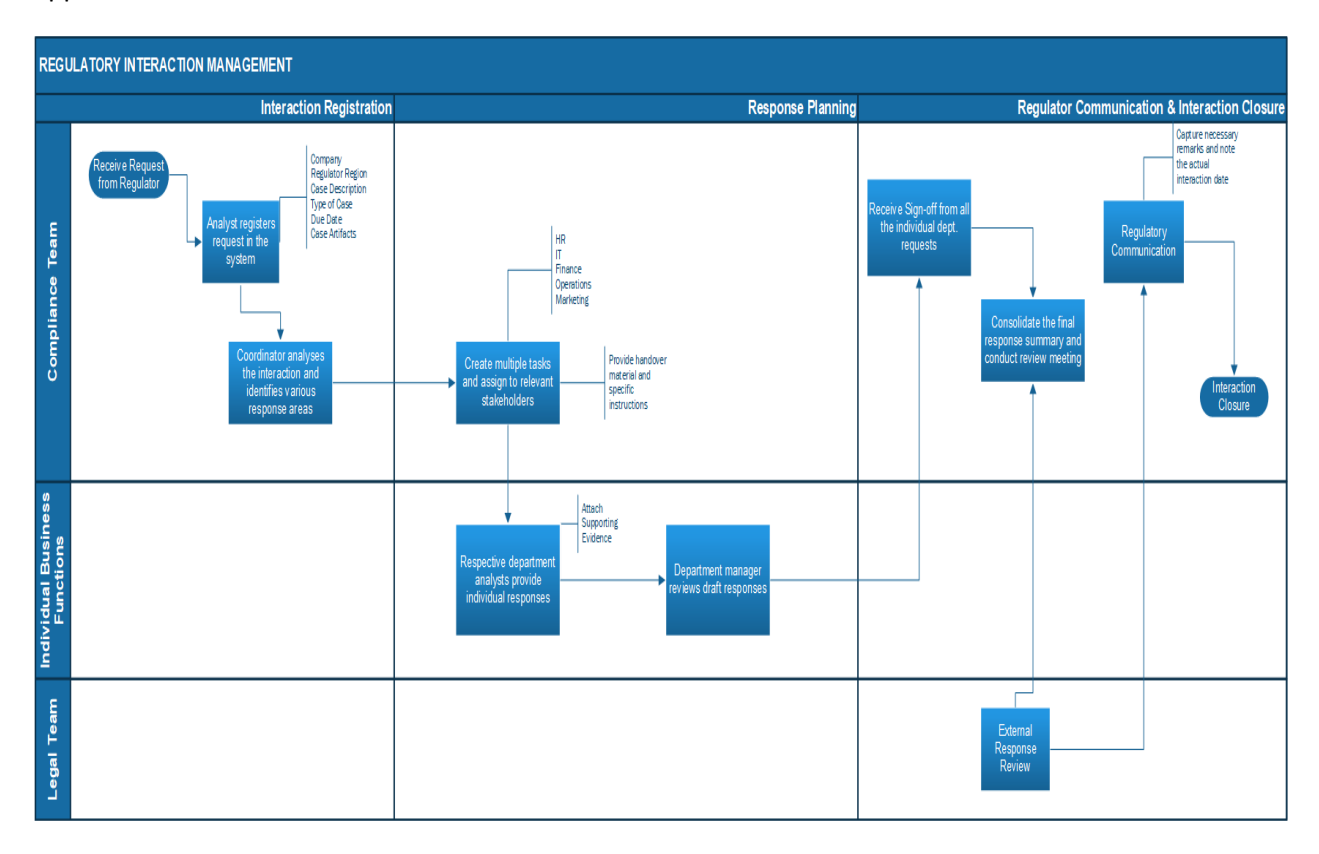

Figure 2: Regulatory Interactions Management Process

# <span id="page-7-1"></span>**Applications**

The following table describes the applications in RSA Archer HCL Regulatory Interactions Management.

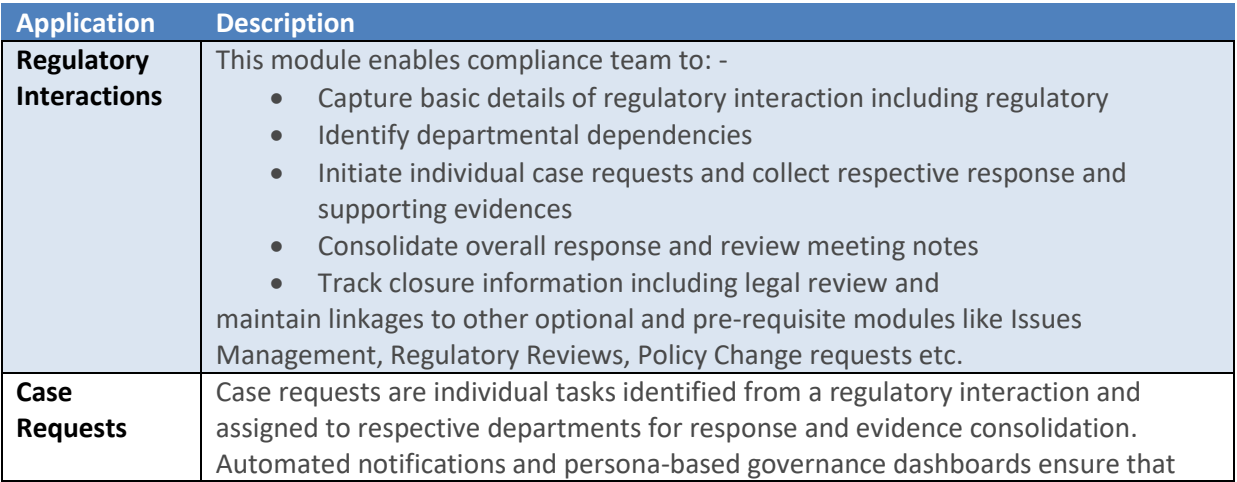

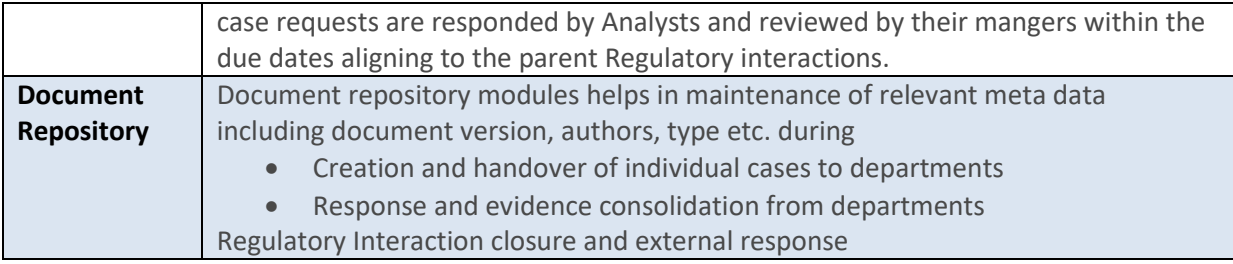

# <span id="page-8-0"></span>**Personas and Access Roles**

The following table describes the functions that make up the HCL Regulatory Interactions Management App-Pack organization roles. Depending on the functional roles of your organization, these functions and responsibilities may vary.

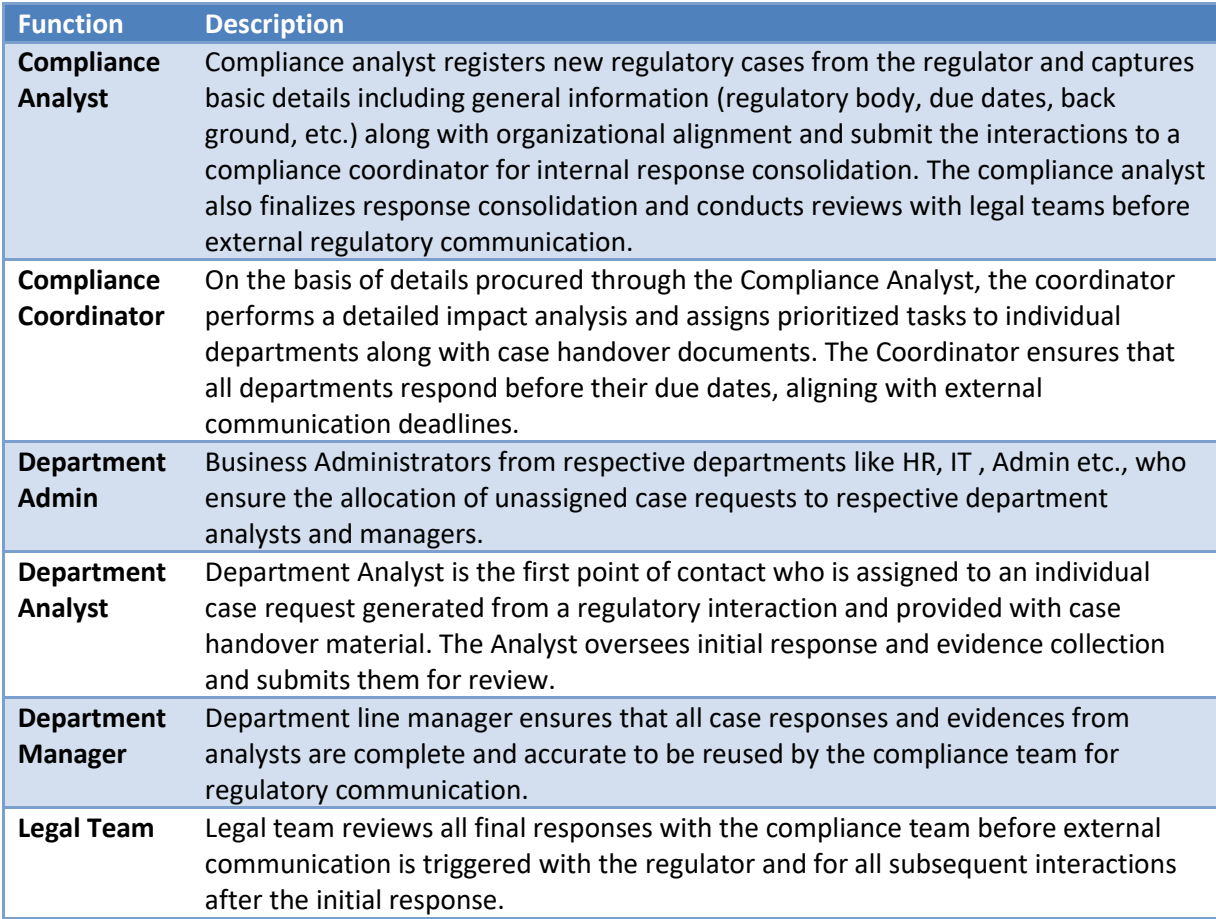

# <span id="page-9-0"></span>**Personas and Access Roles**

The following table describes the functions that make up the application's organization roles. Depending on the organization of your company, these functions and responsibilities may vary.

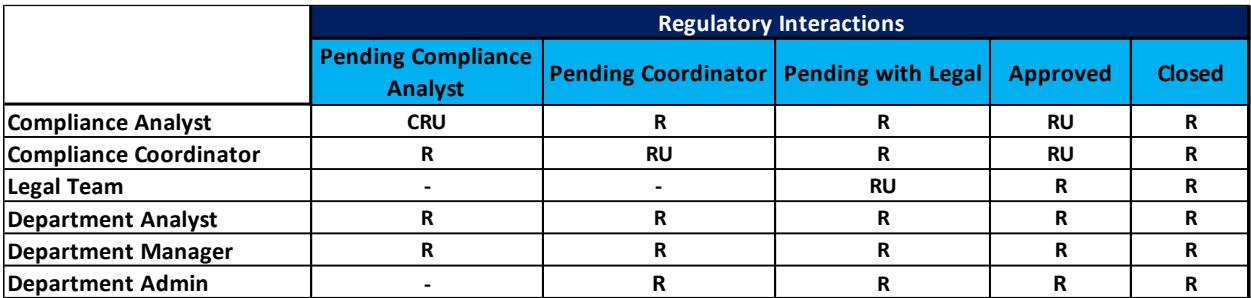

Figure 3: Permissions for Regulatory Interactions Module

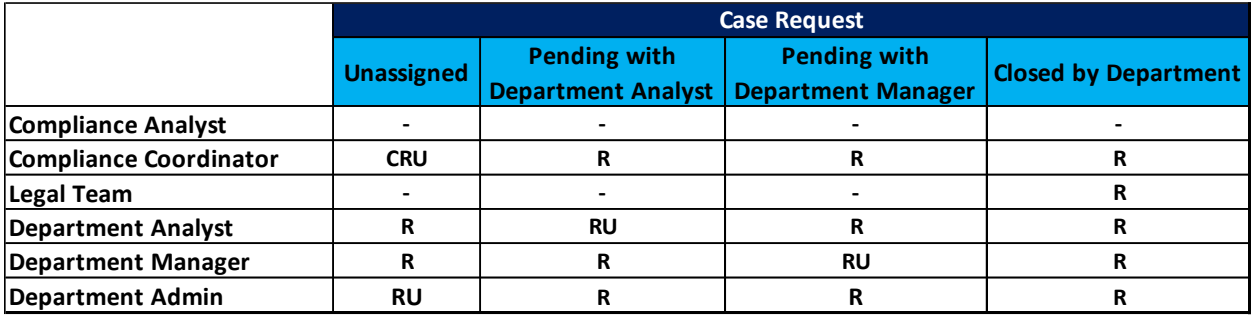

#### Figure 4: Permissions for Case Request Module

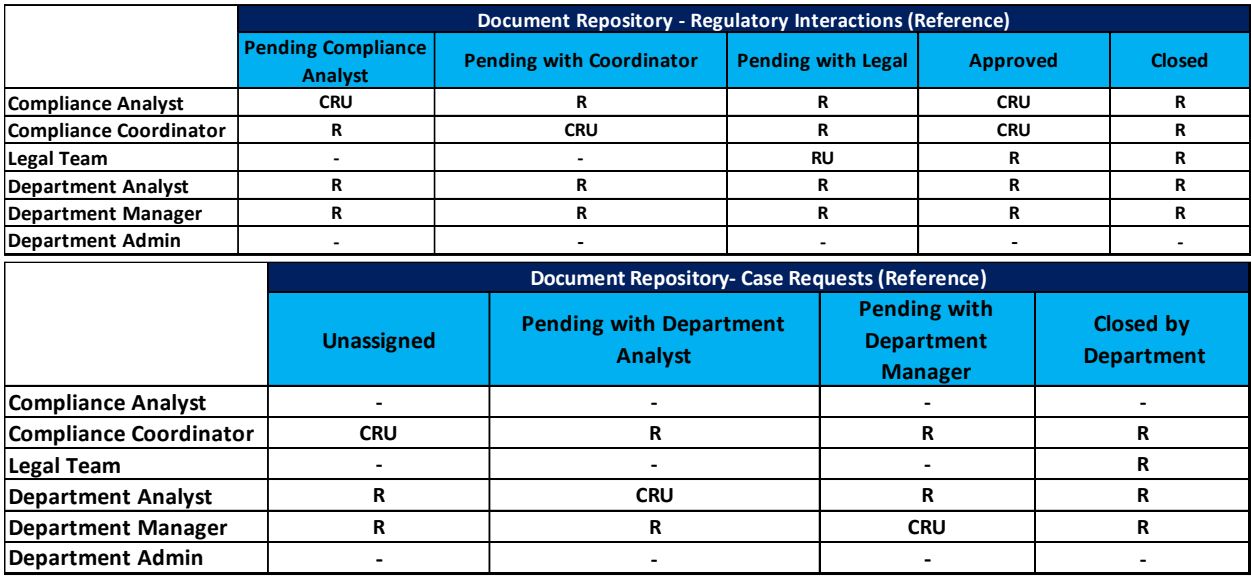

#### Figure 5: Permissions for Document Repository Module

**Note:** Respective users will require appropriate access to the related modules at the application and record levels to perform necessary actions during workflow.

# <span id="page-10-0"></span>**Chapter 3: Installing HCL Regulatory Interactions Management App-Pack**

# <span id="page-10-1"></span>**Step 1: Prepare for the Installation**

- 1. Ensure that your RSA Archer GRC system meets the following requirements:
	- RSA Archer GRC Platform version 6.6 P1 HF1 and above.
	- Obtain the solution package and data dictionary fro[m CFS-GRC-PMG@HCL.COM](mailto:CFS-GRC-PMG@HCL.COM)
- 2. Download the ODA install package from the RSA Archer Exchange on RSA Link: [https://community.rsa.com/community/products/archer-grc/exchange/documentation](https://community.rsa.com/community/products/archer-grc/exchange/documentation-downloads)[downloads.](https://community.rsa.com/community/products/archer-grc/exchange/documentation-downloads)
- 3. Read and understand the "Packaging Data" section of the RSA Archer GRC Online Documentation.

# <span id="page-10-2"></span>**Step 2: Install the Package**

Installing a package requires that you import the package file, map the objects in the package to objects in the target instance and then install the package. See "Installing the Application Package" for complete information.

# <span id="page-10-3"></span>**Step 3: Test the Installation**

Test the RSA Archer Product Security Development Assessment app-pack according to your company standards and procedures, to ensure that it works with your existing processes.

# <span id="page-10-4"></span>**Installing the HCL Regulatory Interactions Management Package**

# <span id="page-10-5"></span>**Step 1: Back Up Your Database**

There is no Undo function for a package installation. Packaging is a powerful feature that can make significant changes to an instance. RSA strongly recommends backing up the instance database before installing a package. This process enables a full restoration if necessary.

An alternate method for undoing a package installation is to create a package of the affected objects in the target instance before installing the new package. This package provides a snapshot of the instance before the new package is installed, which can be used to help undo the changes made by the package installation. New objects created by the package installation must be manually deleted.

# <span id="page-10-6"></span>**Step 2:Importthe Package**

- 1. Go to the Install Packages page.
	- a. From the menu bar, click
	- b. Under Application Builder, click Install Packages.
- 2. In the Available Packages section, click Import.
- 3. Click Add New, then locate and select the package file that you want to import.

4. Click OK.

The package file is displayed in the Available Packages section and is ready for installation.

#### <span id="page-11-0"></span>**Step 3: Map Objects in the Package**

**Important:** This step is required only if you are upgrading to a later version of Regulatory Interaction management.

#### **Procedure**

- 1. In the Available Packages section, select the package you want to map.
- 2. In the Actions column, click  $\Box$  for that package.

The analyzer runs and examines the information in the package. The analyzer automatically matches the system IDs of the objects in the package with the objects in the target instances and identifies objects from the package that are successfully mapped to objects in the target instance, objects that are new or exist but are not mapped, and objects that do not exist (the object is in the target but not in the source).

**Note:** This process can take several minutes or more, especially if the package is large, and may time out after 60 minutes. This time-out setting temporarily overrides any IIS time-out settings set to less than 60 minutes.

When the analyzer is complete, the Advanced Package Mapping page lists the objects in the package file and corresponding objects in the target instance. The objects are divided into tabs, depending on whether they are found within Applications, Solutions, Access Roles, Groups, Subforms, or Questionnaires.

3. On each tab of the Advanced Mapping Page, review the icons that are displayed next to each object name to determine which objects require you to map them manually.

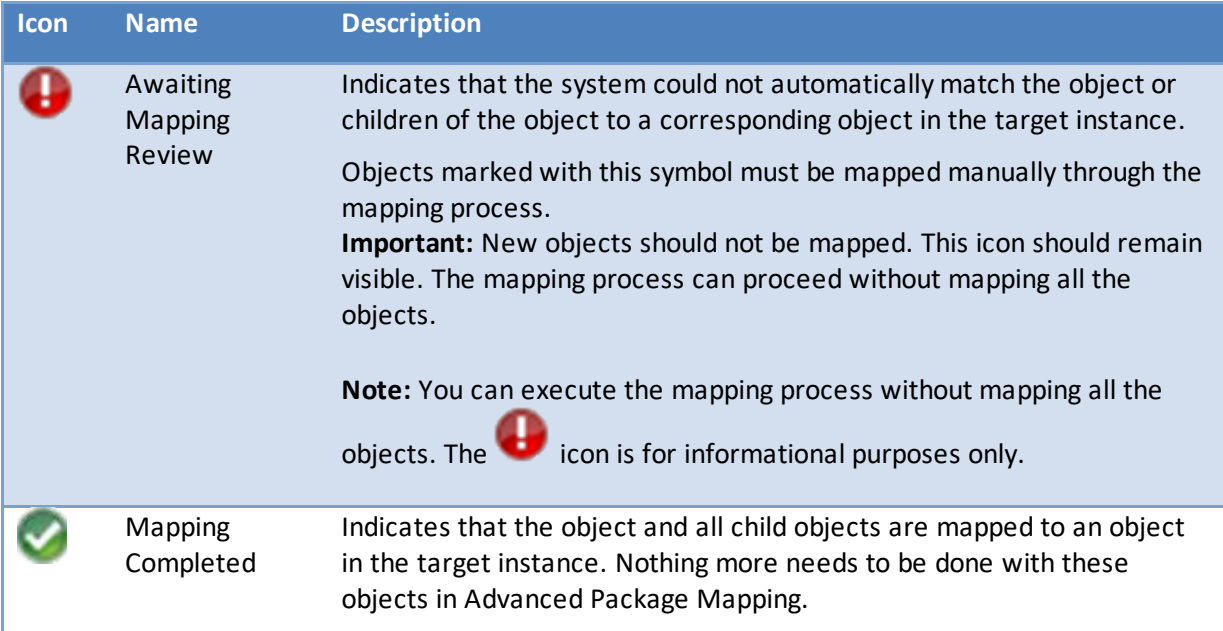

#### HCL Regulatory Interactions Management App Pack Implementation Guide

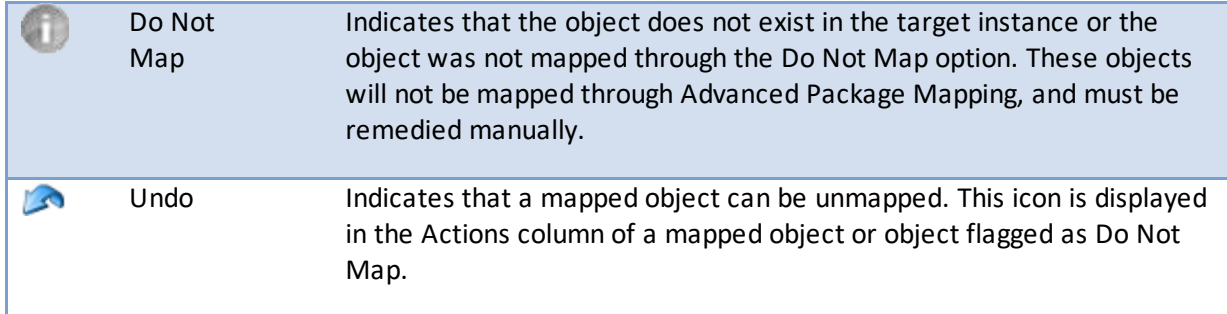

- 4. For each object that requires remediation, do one of the following:
	- To map each item individually, on the Target column, select the object in the target instance to which you want to map the source object. If an object is new or if you do not want to map an object, select Do Not Map from the drop-down list. **Important:** Ensure that you map all objects to their lowest level. When objects have child or related objects, a drill-down link is provided on the parent object. Child objects must be mapped before parent objects are mapped. For more details, see "Mapping Parent/Child Objects" in the RSA Archer Online Documentation.
	- To automatically map all objects in a tab that have different system IDs but the same object name as an object in the target instance, do the following:
		- a. In the toolbar, click Auto Map.
		- b. Select an option for mapping objects by name.

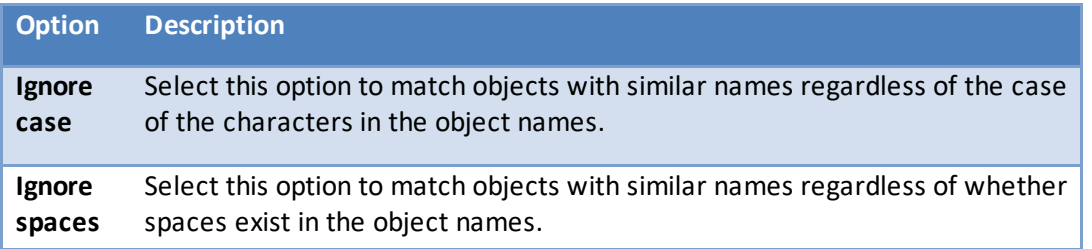

c. Click OK.

The Confirmation dialog box opens with the total number of mappings performed. These mappings have not been committed to the database yet and can be modified in the Advanced Package Mapping page.

- d. Click OK.
- To set all objects in the tab to Do Not Map, in the toolbar, click Do Not Map. **Note:** To undo the mapping settings for any individual object, click **in** the Actions column.

When all objects are mapped, the icon is displayed in the tab title. The icon is displayed next to the object to indicate that the object will not be mapped.

5. Verify that all other objects are mapped correctly.

- 6. (Optional) To save your mapping settings so that you can resume working later, see "Exporting and Importing Mapping Settings" in the RSA Archer Online Documentation.
- 7. Once you have reviewed and mapped all objects, click  $\triangleright$ .
- 8. Select I understand the implications of performing this operation and click OK. The Advanced Package Mapping process updates the system IDs of the objects in the target instance as defined on the Advanced Package Mapping page. When the mapping is complete, the Import and Install Packages page is displayed.

**Important:** Advanced Package Mapping modifies the system IDs in the target instance. Any Data Feeds and Web Service APIs that use these objects will need to be updated with the new system IDs.

#### <span id="page-13-0"></span>**Step 4: Install the Package**

All objects from the source instance are installed in the target instance unless the object cannot be found or is flagged to not be installed in the target instance. A list of conditions that may cause objects not to be installed is provided in the Log Messages section. A log entry is displayed in the Package Installation Log section.

- 1. Go to the Install Packages page.
	- a. From the menu bar, click
	- b. Under Application Builder, click Install Packages.
- 2. In the Available Packages section, locate the package file that you want to install, and click Install.
- 3. In the Selected Components section, select the components of the package that you want to install.
	- To select all components, select the top-level checkbox.
	- To install only specific global reports in an already installed application, select the checkbox associated with each report that you want to install.

**Note:** Items in the package that do not match an existing item in the target instance are selected by default.

- 4. Click Lookup.
- 5. For each component section, do the following:

**Note:** To move onto another component section, click Continue or select a component section in the Jump To drop-down menu.

a. In the Install Method drop-down menu, select an install method for each selected component.

**Note**: If you have any existing components that you do not want to modify, select Create New Only. You may have to modify those components after installing the package to use the changes made by the package.

b. In the Install Option drop-down menu, select an install option for each selected component.

**Note**: If you have any custom fields or formatting in a component that you do not want to lose, select Do not Override Layout. You may have to modify the layout after installing the package to use the changes made by the package.

- 6. Click OK.
- 7. To deactivate target fields and data-driven events that are not in the package, in the Post-Install Actions section, select the Deactivate target fields and data-driven events that are not in the package checkbox. To rename the deactivated target fields and data-driven events with a user-defined prefix, select the Apply a prefix to all deactivated objects checkbox, and enter a prefix. This can help you identify any fields or data-driven events that you may want to review for cleanup post-install.
- 8. Click Install.
- 9. Click OK.

#### <span id="page-14-0"></span>**Step 5:Reviewthe Package Installation Log**

- 1. Go to the Package Installation Log tab of the Install Packages page.
	- a. From the menu bar, click  $\mathbf{R}$
- - b. Under Application Builder, click Install Packages.
	- c. Click the Package Installation Log tab.
- 2. Click the package that you want to view.
- 3. In the Package Installation Log page, in the Object Details section, click View All Warnings.

# <span id="page-15-0"></span>**Chapter 4: Using HCL Regulatory Interactions Management App-Pack**

# <span id="page-15-1"></span>**Task 1: Registration of Regulatory Interaction**

Upon receipt of a regulatory communication request, the compliance analyst registers it within Regulatory Interactions ODA capturing details like Case Title, Organizational Unit, Region, Regulator Contact Details, Case Supporting Documents, Interaction Type, Response Due Date, etc. The analyst assignsthe Interaction to the Compliance Coordinator who conducts a detailed impact analysis and identifies internal departments' participation toward the regulatory interaction requirements.

### <span id="page-15-2"></span>**Task 2: Response Planning and Distribution**

The Compliance Coordinator identifies internal departments like HR, Finance, IT, Operations etc. and initiation of respective tasks within the Case Request ODA bearing priorities and due dates aligning with overall interaction timelines. The Compliance Coordinator provides impact analysis and handover documentation to respective teams for consumption and toward individual response and evidence consolidation.

# <span id="page-15-3"></span>**Task 3: Response Consolidation and Review**

Once analysts are assigned case requests, preliminary responses and evidences are provided, which undergoes a department line manager review before consideration from the Compliance Coordinator. Automated notifications ensure that department analysts and managers are accountable for timely responses for respective requests. The Compliance Coordinator then consolidates and compiles a final response to be reviewed by a legal team.

# <span id="page-15-4"></span>**Task 4: Regulatory Communication and Interaction Closure**

The compliance team sends the relevant response and evidences toward response to a regulatory request. Also, any review meeting notes, closure and follow up information can be captured by the compliance team for future references. The Compliance team documents any learnings from a best-practice perspective which can feed into the operational processes and internal control structure of the organization.

#### <span id="page-15-5"></span>**Task 5: Governance Through Persona-Based Dashboards**

Persona-based governance dashboards for Compliance, Department, and Legal teams provide meaningful insights related to organizational impact, work queue management, aging and overdue metrics to ensure that all regulatory interactions and underlying case requests are tracked to closure within stipulated timelines.